## IPM Business Model Set 2.0 - Getting Started

## 1. Order Placement

Home / Business Model Set / Business Model Set 2.0 – BU Site License – SP2024A

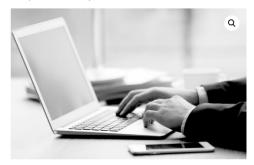

## Business Model Set 2.0 – BU Site License – SP2024A

£2,575.00

Microsoft 365

Microsoft Tear

Please Note: Exclusive bespoke edition.

A complete set of Innovative Business Modelling, specifically designed for Product Directors, Product Managers, Leaders and Strategists.

The 'Interactive Business Model Series' is a superlative collection of business models. They cover the core elements of best practice strategic management and ensure quality decisions are made in a robust and timely way. Purchase of the Interactive Business Model set also includes unlimited access to the Arcturus7.com website. This will enable users to access online help information and example files.

Each model within the series is designed to be 'easy to use', resulting in strong visual impact and compelling rationale when presented. Those involved in this process feel eminently comfortable and at home with the visual presentation as it encourages positive discussion thereafter. Furthermore, prescriptive comments (as appropriate) have been embedded within each interactive model and promote user/team discussion.

The Interactive Business Model set (inc. 43 individual models) is a fully supported, 'business unit' (perpetual) site license. The model set can be used in perpetuity thereafter. Software updates are included FOC across the initial 12-month period and are subject to an annual support contract thereafter if required.

1 Add to basket

SKU: business-model-set-site-license-1 Category: Business Model Set

2. Business Model .zip File provided for download via the Order confirmation documentation

## IPM Business Model Set.zip

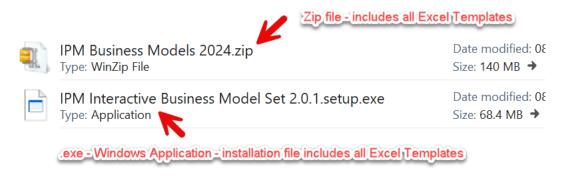

The download provides **2 potential** ways to install the Interactive Business Models:

a.) Open the .Zip file called IPM Business Models 2024.zip (included within the parent .Zip) – you would open this zip and copy all files (templates) into a directory of your choice.

b.) Open the .exe by double clicking on the file IPM Interactive Business Model Set 2.0.1.setup.exe (included within the parent .Zip) – **this is the preferred method** as it automatically unpacks the files into a directory (that can be changed if required) and creates a list of the available files in the windows start menu. When a user requires to use a Business model all they need to do is select the file from the windows start menu... This will automatically open a file version of the template file. Leaving the template without any changes.

**Note:** Models / Templates and .exe file have a 'digital signature' to ensure file integrity and protection.

Once the appropriate files have been installed. Users must **Register** via the following URL: <a href="https://www.arcturus7.com/members/alamo">https://www.arcturus7.com/members/alamo</a> registration.php

| Registration Form |             |
|-------------------|-------------|
| Job Title         | ĀLAI<br>GRO |
| Company           |             |
| Business Unit     |             |
| Country           |             |
| e-mail address    |             |

| Once completed the user will automatically receive an e-mail with their login details |
|---------------------------------------------------------------------------------------|
|                                                                                       |
|                                                                                       |
| The e-mail looks like this                                                            |

Hello steve@

Thank you for registering your details with the Alamo Group members area.

Your personal user account has now been created and you have **full** access to the IPM 'Interactive Business Models' set.

To use any **Interactive Business Model** (via MS Excel), first open the desired model/template, you will then be prompted for your login details...

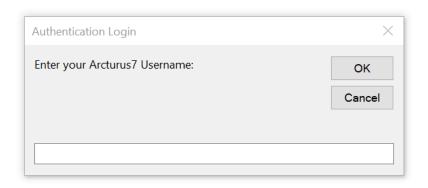

Username: steve@

| Authentication Login           | ×      |
|--------------------------------|--------|
| Enter your Arcturus7 Password: | ОК     |
|                                | Cancel |
|                                |        |
|                                |        |

Password: rF1Yg

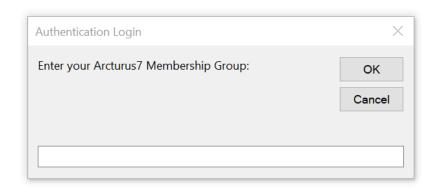

Membership Group: Alamo

Note: Entry fields are case-sensitive.

If at any time you would like to modify your user account details and/or change your password, please click on the following **URL**: <a href="https://www.arcturus7.com/members/update.php">https://www.arcturus7.com/members/update.php</a>

Interactive Business Model **Note**: When closing a Business Model/File you have the option to save your work using a file name of your choice, however, you **must** ensure to use the correct file extension when saving the file .xlms (to save as a macro-enabled file) or .xlmt (to save as a macro enabled template).

If you have any specific questions, please reach out to John Foote @ <a href="mailto:foote@morbark.com">foote@morbark.com</a> or 989-506-6733

| ARCTURUS 7 | PMM |
|------------|-----|
|            |     |

If the user wants to change their details: **URL**: <a href="https://www.arcturus7.com/members/update.php">https://www.arcturus7.com/members/update.php</a>
(You will be prompted to log in prior to seeing the following screen)...

Login form – automatically appears when using the above URL

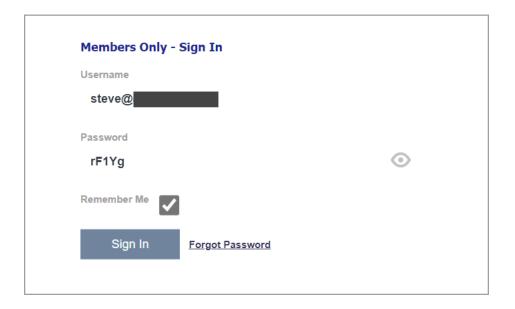

Once logged in you get to the 'change your account details' form.

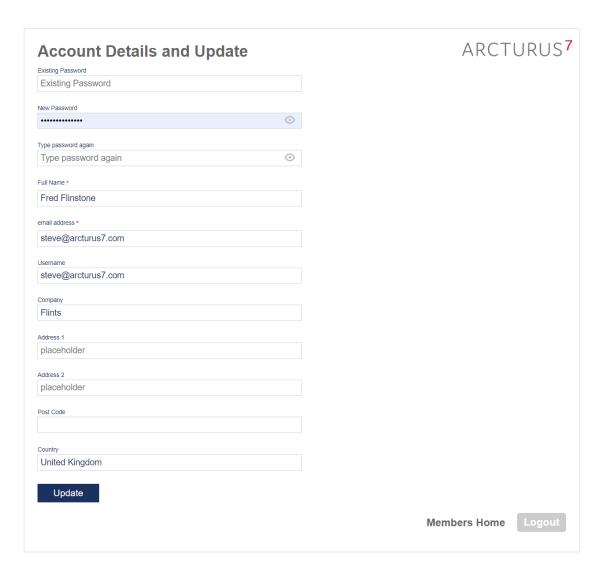

From this screen you can change Username and Password etc.

If you have changed your details an e-mail is automatically sent to your e-mail address confirming the changes.